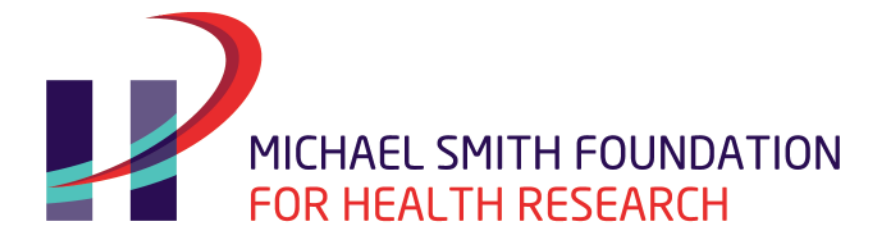

Discover. Connect. Engage.

# 2018 HEALTH PROFESSIONAL-INVESTIGATOR COMPETITION

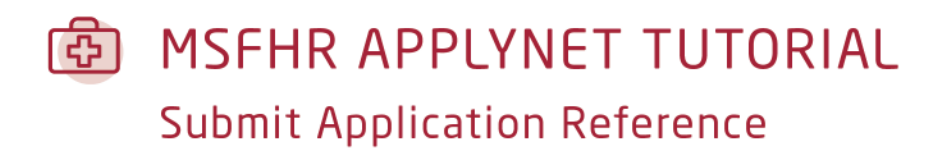

**Reminder: Please refer to the [2018 HP-I Competition Instructions](https://www.msfhr.org/sites/default/files/2018_HP-I_Instructions.pdf) for more details.**

Last updated: **November 27, 2017**

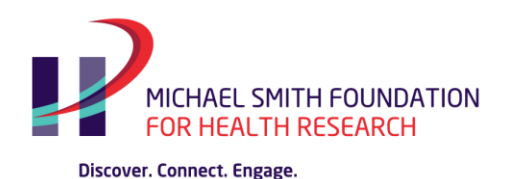

The MSFHR ApplyNet system identifies Deans, Department Heads, and Referees as **Third Party Users***.*

Each of the nominated Third Party users is required to complete an online form in order for the Health Professional-Investigator applicant to submit the full application to the host institution for review and approval.

#### **Starting the Process**

After the Health Professional-Investigator applicant has nominated the third parties' email addresses in their Full Application form an email notification is automatically generated and sent to the third parties with their login, password, and task information.

Using the login information from the email, the Referee then logs in to the [MSFHR ApplyNet System.](https://applynet.msfhr.org/EasyGrants_Web_MSFHR_PROD/Implementation/Modules/Login/LoginModuleContent.aspx?Config=LoginModuleConfig&Page=Login)

The task called **Submit Application Reference** will be on the home page. To open the online form, click the link.

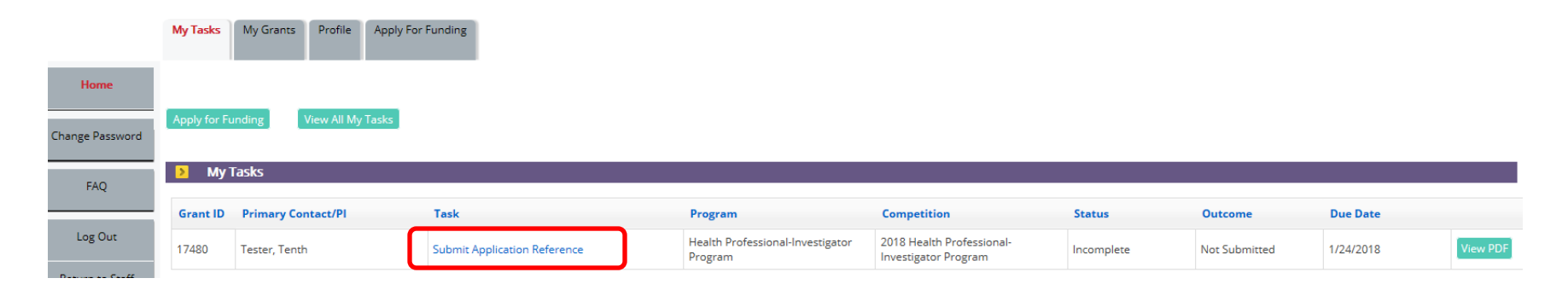

MSFHR APPLYNET TUTORIAL - Submit Application Reference

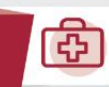

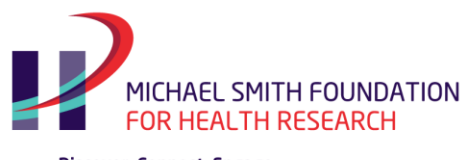

Discover. Connect. Engage.

## **Main Page**

The main page of the **Submit Application Reference** form has a left navigation pane with access to the View PDF, *Uploads* and *Review and Submit* links.

The **View PDF** and **Uploads** pages can be accessed through the left navigation pane or through the **Validation Summary** section.

To view the Applicant's Full Application, select **View** in the **View PDF** section.

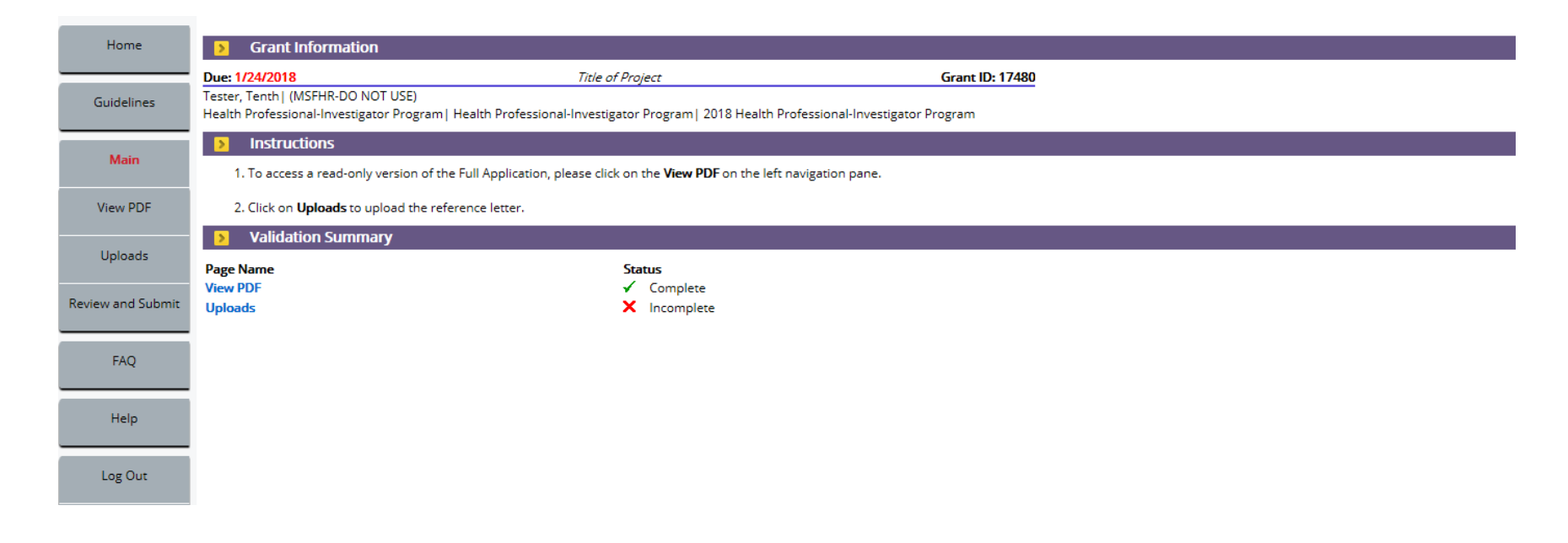

MSFHR APPLYNET TUTORIAL - Submit Application Reference

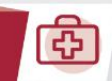

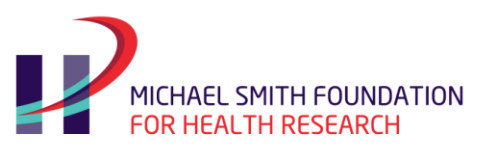

Discover. Connect. Engage.

# **Uploads**

In the Uploads subsection, select **PDF of Reference Letter** from the dropdown menu, and click **Start Upload**.

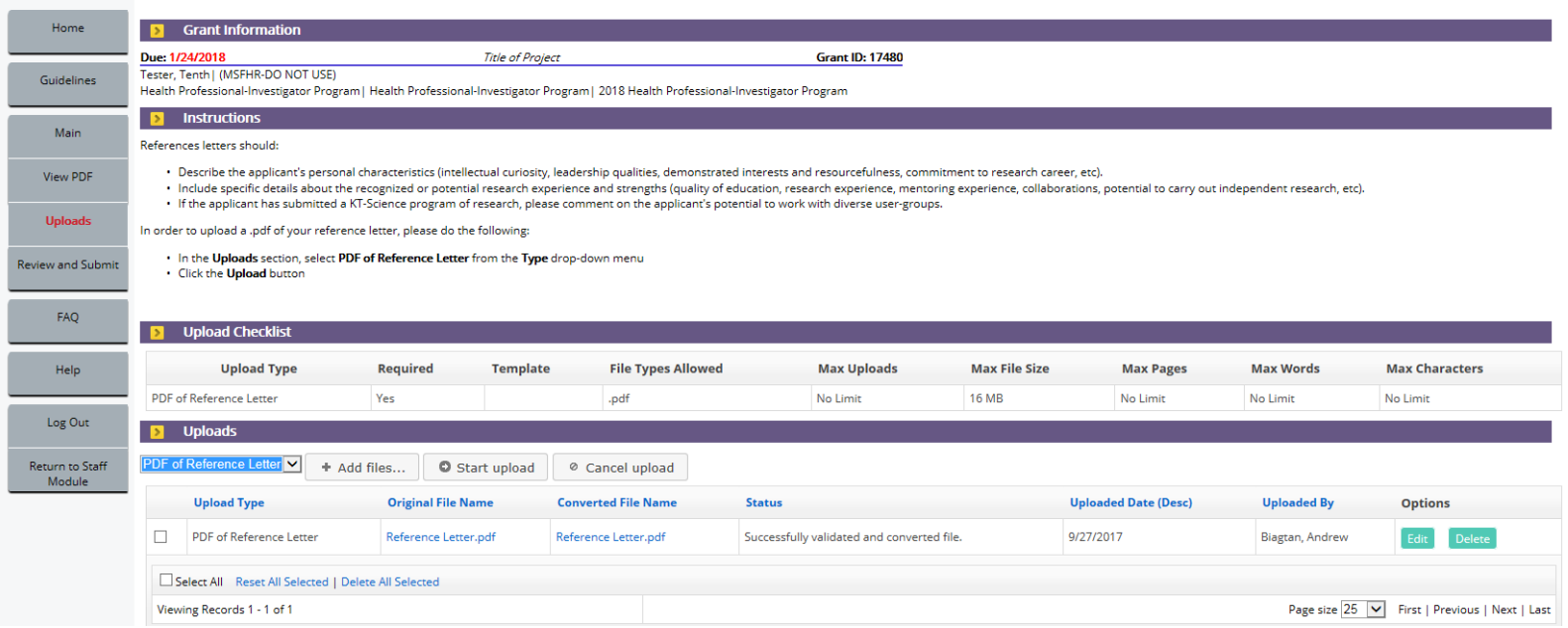

After a file has been uploaded, the page will refresh and the **Upload Type** will be displayed at the bottom of the page, indicating whether the upload has been successful.

Click **Continue** to take you to the Review and Submit page.

MSFHR APPLYNET TUTORIAL - Submit Application Reference

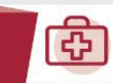

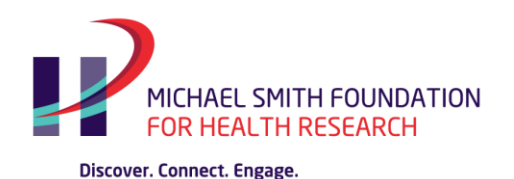

## **Review and Submit**

Following successful completion of all requirements, the **Review and Submit** page will display the **Validation Status** as Complete (**Green** )

Click **View PDF** to review the letter you have uploaded. Note that you will not be able to be able to upload a revised reference letter once you have **submitted** the task.

After reviewing the letter, please click **Submit** .

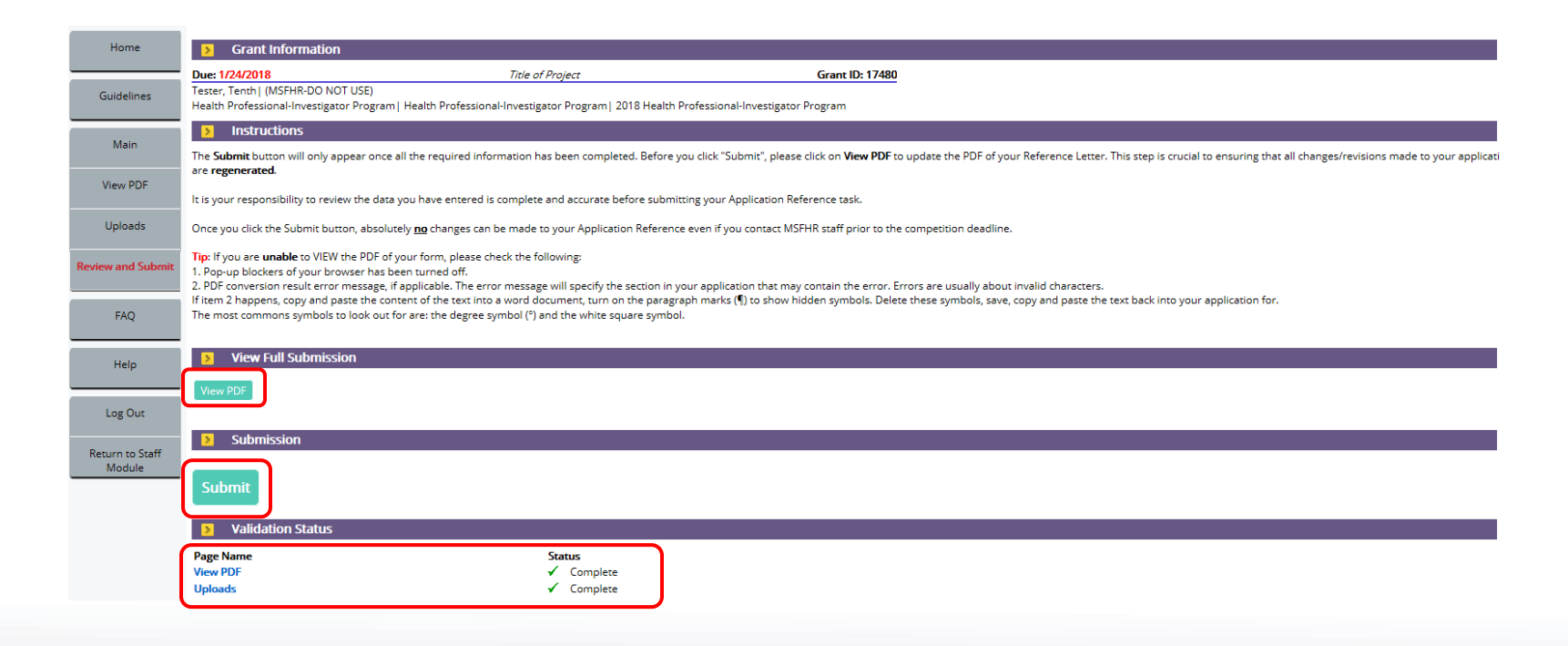

<u>යි</u>

MSFHR APPLYNET TUTORIAL - Submit Application Reference

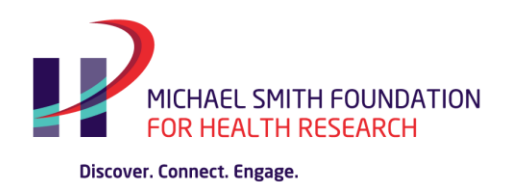

# **View All My Tasks**

Once you have submitted your Reference, the **Submit Application Reference** task will disappear from your home page.

To view your submission at a later date, click on **View All My Tasks** on your *Home Page*.

You will see the task you submitted as well as a **View PDF** button. This will bring up a PDF document containing the information you submitted.

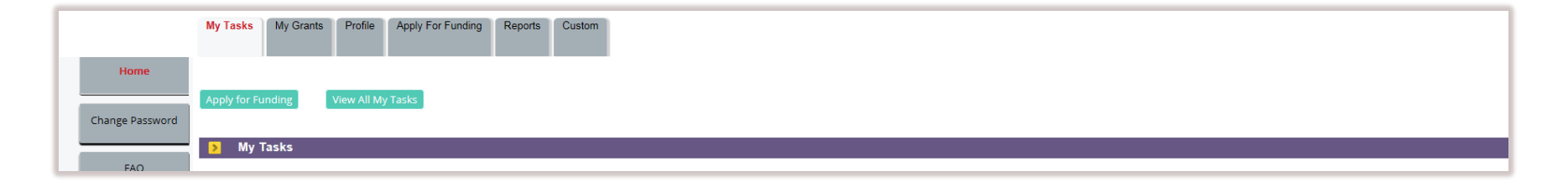

MSFHR APPLYNET TUTORIAL - Submit Application Reference

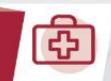